# HOW TO ACTIVATE YOUR UNIT ONLINE

SOPHIA

## 1. REGISTER A NEW ACCOUNT

Access Sophia at sophiapro.com.

If you already have an account, please continue directly to step 2.

If you do not have an account, click on the "New Account" tag and fill all the fields.

Click on the link in the confirmation email to activate your account. Read the *Terms and Conditions*, activate the checkbox and click on the "CONFIRM" button.

## 2. LOGIN

On the main page of Sophia, enter your email address and password, then click on the "Login" button.

## 3. UNIT MANAGEMENT

Once logged in, you have access to the account's Overview page, presenting each group and their specific brewers (if no group has been created yet, you will only have access to your Warehouse).

## REGISTER A NEW UNIT

To add a new brewer to your account, click on the  $\Box$  Add United Dutton on a group bar.

- a. Enter the unit serial number and activation key (provided at the top of this document).
	- b. Choose a name for the unit (e.g.: client's company name).
	- c. Add a short description if needed (e.g.: client's location, floor number, etc.).
	- d. Click on the "Register" button to add the unit to your account.

## YOUR UNIT CAN NOW BE REMOTELY MANAGED THROUGH SOPHIA (unit must be online)

# SOPHIA TOUCHLESS SOLUTIONS

#### Activate or deactivate Sophia Touchless Solutions

- a. Click on the brewer bar, in a group, then click on Settings from the menu.
- b. Click on the Edit button, on the top right corner of the Settings section.
- c. From the dropdown menu, select Enabled to activate or Disabled to deactivate the feature.
- d. Click on the Save button to confirm the changes.

## OPTIMIZE THE CELLULAR CONNECTION

Antennas Position: Must be in a vertical position.

Network: LTE AT&T, T-Mobile or Bell network. Verify the connection in Service mode, under the Network tab.

Signal Performance: Use an application like OPENSICNAL to help set the connection.

*To confirm your unit is connected: Look for this icon*  $(\langle \cdot \rangle)^n$  on the machine screen.

*In Sophia, a cellular icon will appear besides the machine icon throughout the platform.*

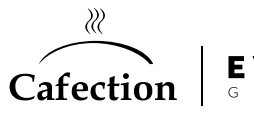

## Questions? Contact our Technical Support team

800-561-6162 or service@cafection.evocagroup.com

 $\circ$ 

**CANCEL** 

Toughlass Fant Printer

Win Option Screen Color T

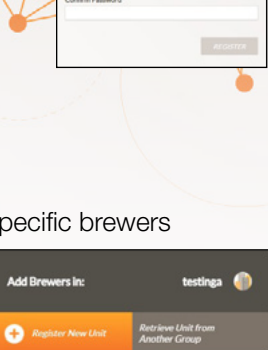